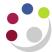

# Cognos Analytics - Navigation

Navigation in the Cognos Analytics interface can be split into the following categories as depicted with the numbers in the diagram below.

- Currently opened or executing reports.
- Locating or exploring existing folders/reports/scheduled jobs, or to create new folders/scheduled jobs.
- Locating a Cognos Analytics Studio for report authoring (for those with access)
- Monitoring of existing personal schedules and subscriptions, alerts and changing or setting personal preferences.

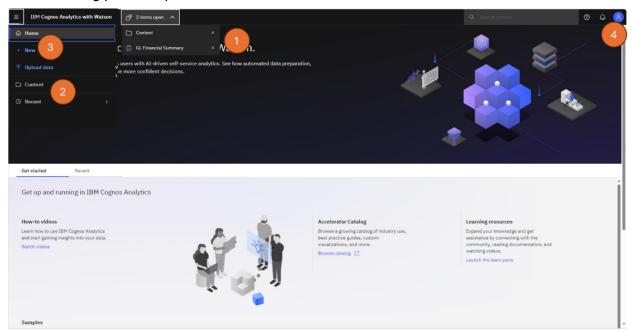

## 1. To view reports currently opened or executing

Click on the **items open** text on the Cognos Analytics banner; this will reveal any opened or executing report(s).

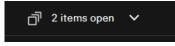

#### 2. To locate, or access, an existing report

Using AP: Dashboard as an example:

- Select Content > Team Content
- Then navigate to Live, then select your School, and then Departmental (Shared) Reports.
- Then either select AP:Dashboard to run the report with all default options or click on the ellipsis to reveal more option as shown below.

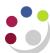

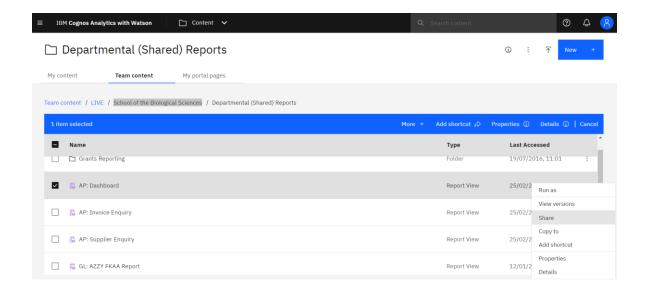

To view existing Schedules: click on **Properties** – see <u>Scheduling a report</u> for

guidance on creating or editing schedules.

To navigate back one-step: click the relevant item in the breadcrumb trail that you wish

to go to.

### 3. Accessing Cognos Analytics Report Studio (for those with access)

Select **New** to reveal all additional options that are available for those with appropriate licences. Then click on Report to launch Report Studio

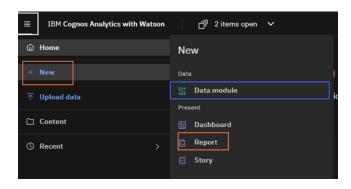

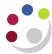

# 4. To change any personal preference settings

Click on the icon on the Cognos Analytics banner to reveal the options available. A separate guide on "Setting User Preferences" details how and what settings to change if needed

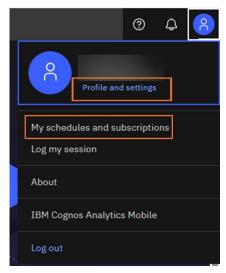

From this menu, users can also check any current personal schedules created for reports.